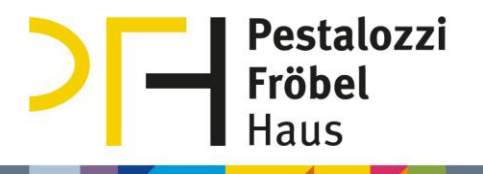

# Alfaview: Schnellstart für Gäste

Nehmen Sie an einer Videokonferenz des Pestalozzi-Fröbel-Hauses teil

#### Inhaltsverzeichnis

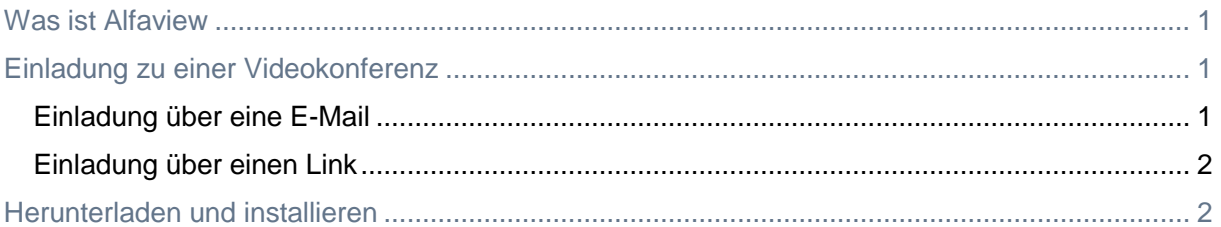

### <span id="page-0-0"></span>Was ist Alfaview

Alfaview ist eine DSGVO-konforme Videokonferenz-Software, die ab Januar 2021 am PFH verwendet wird. Die Videomeetings werden nicht in einem Browserfenster abgehalten, sondern in dem Alfaview-Programm, das auch von Gästen heruntergeladen und installiert werden muss.

## <span id="page-0-1"></span>Einladung zu einer Videokonferenz

Es gibt zwei Möglichkeiten der Einladung, bei beiden muss die Software installiert sein, aber es ist keine Registrierung nötig.

a) Sie erhalten vom Absender "alfaview" eine E-Mail und werden zu einer Videokonferenz eingeladen, die Mail enthält einen weiterführenden Link [\(hier weiterlesen\)](#page-0-2)

alfaview Pestalozzi-Fröbel-Haus: Einladung zum Online-Meeting im Raum "Direktion"  $10:35$ Sehr geehrte/r Theo Retisch, <https://alfaview.com> Sie wurden von Pestalozzi-Fröbel-Haus eingeladen, um an einem Online-Meeting via alfaview® teilzunehmen:

b) Sie erhalten **nur einen Link** (zum Beispiel in einem Outlook-Termin) [\(hier weiterlesen\)](#page-0-2) Beispiellink (funktioniert nicht): https://app.alfaview.com/#/join/01ERM90FH0FZ8TYVNBZAG7RRE9/86ccef10-79dc-4557 a8d7-a73270ca179a/345889-82b3-4432-b251-6dea8db1bb28

#### <span id="page-0-2"></span>Einladung über eine E-Mail

#### Sehr geehrte/r Theo Retisch.

Sie wurden von Pestalozzi-Fröbel-Haus eingeladen, um an einem Online-Meeting via alfaview® teilzunehmen:

Konferenzraum betreten

Bitte alfaview® installieren. Download hier

Sie erhalten eine E-Mail mit der Einladung zu einer Videokonferenz. Wenn Sie die Software bereits installiert haben, klicken Sie "Konferenzraum betreten", akzeptieren die Nutzungs- und Datenschutzbedingungen und betreten den Raum.

Die E-Mail enthält einen Link zum Herunterladen der Software, falls sie noch nicht installiert ist. [\(Hilfe zum Herunterladen und installieren\)](#page-1-1)

# **Pestalozzi Fröbel**

### <span id="page-1-0"></span>Einladung über einen Link

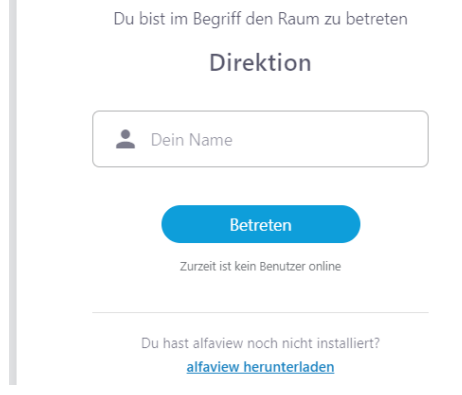

Sie erhalten einen Link, zum Beispiel in einem Termin oder per E-Mail. Klicken Sie ihn an, er führt zu dieser Anmeldemaske (siehe links). In der Anmeldemaske ist ein Link zum Herunterladen der Software. Bevor Sie den Raum betreten können, muss die Software installiert werden. Akzeptieren Sie anschließend die Nutzungs- und Datenschutzbedingungen und betreten den Raum.

[\(Hilfe zum Herunterladen und installieren\)](#page-1-1)

# <span id="page-1-1"></span>Herunterladen und installieren

Download von der Webseite - Programm herunterladen

1. Klicken Sie auf der [Webseite](https://alfaview.com/de/download/) oben auf den Menüpunkt "Downloads" (siehe Abbildung) oder folgen Sie diesem Link: [https://alfaview.com/de/download/.](https://alfaview.com/de/download/)

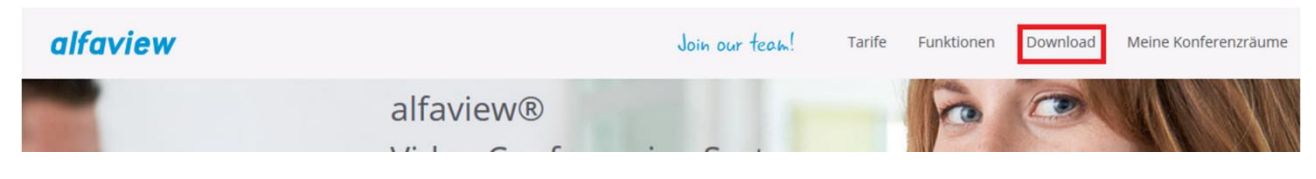

2. Wählen und klicken Sie den passenden Downloadbutton.

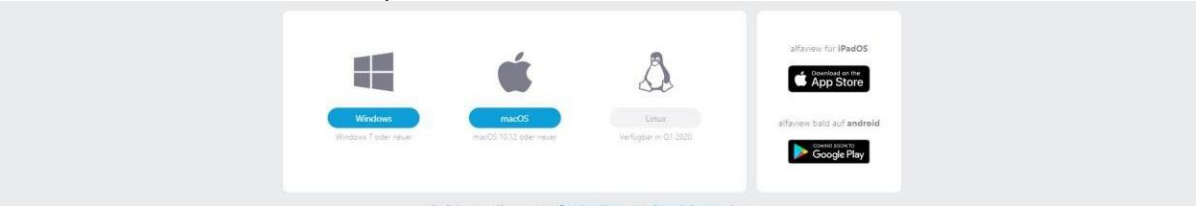

3. Öffnen Sie den Ordner in den Sie den das Alfaview-Programm heruntergeladen haben und doppelklicken Sie auf die Installationsdatei. d alfaview-setup-win-production-8.2.1.exe

**Sie finden die Installationsdatei nicht?** Dann ist sie wahrscheinlich im Download-Ordner Ihres Browsers:

Microsoft Edge: Drei Punkte rechts oben / Menüpunkt "Downloads". Google Chrome: Drei Punkte rechts oben / Menüpunkt "Downloads". Firefox: Rechts oben Pfeil  $\angle$  oder die vier Striche  $\|\|\cdot\|$  rechts oben / Menüpunkt "Downloads".

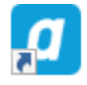

Wenn Sie dieses Zeichen auf Ihrem Desktop sehen, ist Alfaview installiert. Wenn Sie es nicht sehen, ist die Installation noch nicht durchgeführt worden.